## Sarcini de lucru :

- ) De rezolvat aplicatia din manual de la **pagina 95**, tabelul "Prietenii mei".
- ) Aplicatia din manual, **pag. 97**, transformarea unui text intr-un tabel.
- ) **Aplicatia nr.3** : realizati tabelul urmator respectand pasii:
	- o Inserati un tabel cu 2 coloane si 4 linii, astfel:

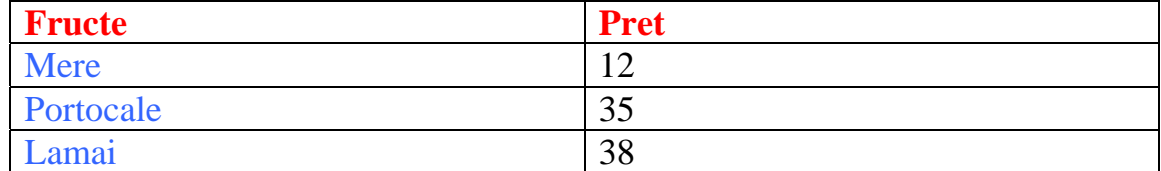

- o Selectati ultimile 3 randuri.
- o Din meniu alegeti **Inserare** → **Imagine** →**Chart**;

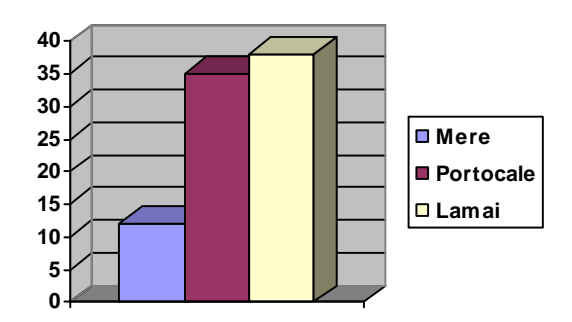

o

- o Inchideti fereastra cu datasheet;
- o Aranjati schema in pagina.
- o Salvati documentul cu numele de **"Chart1"**.
- ) **Aplicatia 4** : realizati o compunere cu titlul "Scoala mea" in care sa prezentati o scurta descriere a scolii voastre. Compunerea o redactati astfel:
	- o Titlul sa fie scris cu Word Art pe care il alegeti din **Inserare**→ **Imagine**→ **WordArt**;
	- o Compunerea sa aiba minim o pagina;
	- o La trei randuri distanta de titlu incepeti redactarea compunerii. Folositi alinierea textului stanga-dreapta, marimea caracterelor de 14, iar fontul sa fie Times New Roman. Setati marginile paginii la 2,5cm fiecare margine din meniul **Fisier**→**Initializare** pagina. Folositi scrierea cu paragrafe a textului, adica la inceputul unui paragraf (scriere cu alineat) apasati tasta **Tab**, aflata in marginea stanga a tastaturii. Denumirile si numele proprii utilizate in compunere sa fie scrise ingrosat (boldat, butonul **B** din bara de instrumente, sau selectati cuvantul si apasati combinatia de taste **Ctrl+B**) .
	- o Salvati compunerea cu titlul **"Scoala mea"**.
- o Reguli de redactare: dupa fiecare virgula apsati tasta **Space** (adica lasati un spatiu); dupa fiecare punct apasati tasta Space.
- o Formatarea finala a documentului: din meniul Formatare alegeti optiunea **Fundal** si alegeti culoarea rosu inchis. Modificati culoarea literelor din negru in alb (selectati textul cu **Ctrl+A** si din bara de instrumente sau din **Formatare**→**Font** alegeti culoare alba a literelor). Inserati numere de pagina in document astfel : **Inserare**→**Numar** pagina, numarul paginii sa fie la mijloc. Inserati la sfarsitul documentului data astfel: **Inserare**→**Data si ora**. Va scrieti numele la sfarsitul documentului cu fontul Garamond, marimea 12, italic.

## **FOARTE IMPORTANT :**

- ) **Folositi cat mai putin mouse-ul;**
- ) **Folositi tastele sageti pentru a va deplasa in text;**
- ) **Combinatia de taste Shift+sageti**→ **pentru a selecta textul;**
- ) **Comanda Anulare din meniul Editare (sau scurtatura de la tastatura Ctrl+Z) pentru a anula ultima actiune facuta (stergere din greseala a unei litere, tastarea din greseala a Enter, etc... );**
- ) **Folositi tastele Home si End pentru a va deplasa la inceputul si sfarsitul randului.**

**Spor la treaba ! In liniste!**